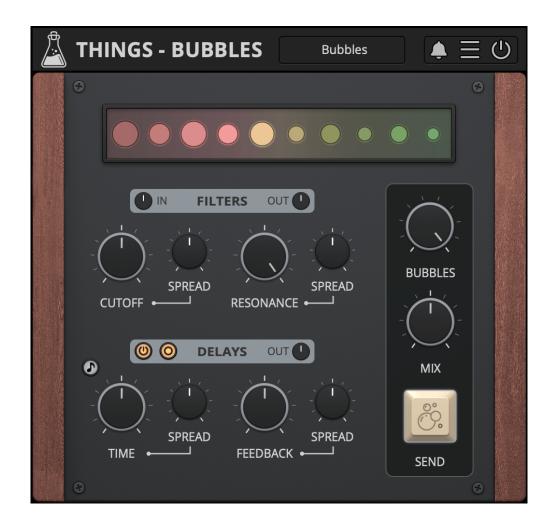

# **Things - Bubbles**

User Guide

v1.0

| Things - Bubbles               | 3  |
|--------------------------------|----|
| Installation                   | 4  |
| macOS                          | 4  |
| Windows                        | 4  |
| Linux                          | 4  |
| Registration                   | 5  |
| Online                         | 5  |
| Offline                        | 5  |
| Parameters                     | 6  |
| Features                       | 7  |
| Parameter Lock                 | 7  |
| Edit Value                     | 7  |
| Clear Buffer                   | 7  |
| Clip                           | 8  |
| Window Size                    | 8  |
| Preset Copy / Paste            | 8  |
| Enable / Disable Notifications | 8  |
| Swap Mouse Buttons             | 8  |
| GUI Acceleration               | 8  |
| Dark / Light Theme             | 9  |
| Preset Box Always On           | 9  |
| End                            | 10 |
| Where is everything?           | 10 |
| Credits                        | 11 |
| EULA                           | 11 |
| Thank You                      | 11 |
| Follow Us                      | 11 |

# **Things - Bubbles**

Sparkling Filterbank Delay

<u>Things - Bubbles</u> is an unusual filter bank effect plugin aimed at experimental sound design. You can use up to 10 band pass filters, represented by bubbles in the UI, with controllable resonance. Each band can have a dedicated delay with feedback, and each delay can be panned alternately using the Stereo button.

You can spread the cutoff, resonance, delay time, and delay feedback across each band to get very creative effects, from odd sounding echoes/reverbs to impossible sequences.

# **Installation**

#### macOS

- Double click on the DMG archive to extract it
- Right click on the PKG installer and click open
- Follow the instructions to install the plug-in(s)

#### **Windows**

- Extract the ZIP archive
- Double click on the setup file (.exe)
- Follow the instructions to install the plug-in(s)

#### Linux

- Extract the tarball archive
- Run ./install.sh
- Follow the instructions to install the plug-in(s)

# Registration

You can open the registration window by clicking on the icon  $\blacksquare$  next to the bypass button, in the top-right corner.

#### Online

- If you haven't created an account yet, you can sign up here
- Just input your credentials into the text fields and click on Log In.

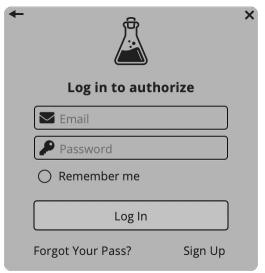

#### Offline

- Download the license file from your <u>account</u>.
- Just drag and drop the license into the registration window or click on the *Load License File* button and browse to the downloaded license.

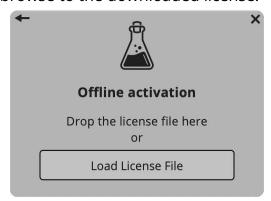

### **Parameters**

#### **Filters**

IN Controls the input gain of the filters (-24dB to +24dB)OUT Controls the output gain of the filters (-24dB to +24dB)

Cutoff Controls the frequency cutoff of the filters

*Spread* Controls the spread of the frequency cutoff among each band

*Resonance* Controls the resonance of the filters

*Spread* Controls the spread of the resonance among each band

#### **Delays**

Bypass Enables or disables the delays section

Mono/Stereo If stereo is enabled, the delays are panned alternately

OUT Controls the output gain of the delays (-24dB to +24dB)

*Time* Controls the time of the delays

*Spread* Controls the spread of the delay time among each band

Feedback Controls the amount of feedback in the delays

*Spread* Controls the spread of the feedback among each band

#### Main

Bubbles Selects the amount of filters "bubbles" that are active

Mix Controls the mix between the dry and wet signal

Send Enables the input signals to go through the filters and delays

When set to off, the filters and delays will not receive any input, but

will continue to play any repetition or feedback sounds.

## **Features**

#### **Parameter Lock**

If you want to keep the value of one or more parameters while changing presets, or when using the randomizer button, you can use the *Parameter Lock* feature.

Right click on a parameter and choose *Parameter Lock*.

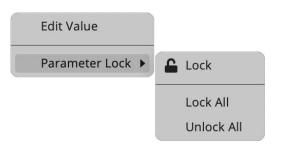

Lock / Unlock If locked, the parameter won't be updated when changing presets

Lock All Locks all parameters

Unlock All Unlocks all parameters

#### **Edit Value**

You can also manually change the value for knobs and sliders. Right click on a parameter and choose *Edit Value*. You can also access this feature with SHIFT + Click.

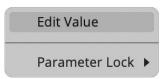

By clicking on the icon  $\blacksquare$  you can access additional features.

#### Clear Buffer

When enabled, every time your host/DAW starts playback or resets, the plugin will clear the feedback loop of the delays section. You have two options: Host Playback and Host Reset. Since every DAW is different, you might need to try both settings to see what works best in your system. You can also enable the clearing for the delays section bypass button.

### Clip

You can choose to have a hard clip, soft clip, or nothing, applied to the output. Bubbles can get really loud if you use high values for the Resonance and the Feedback, so we recommend to have a hard or soft clip on the output.

#### Window Size

You can resize the plugin window using three predefined sizes (*small, standard, big*). You can also resize the plugin window by clicking and dragging the bottom-right corner of the interface. Double clicking will reset to the standard size.

### **Preset Copy / Paste**

You can easily share presets by using this Copy/Paste feature.

Copy to Clipboard The status of all parameters will be saved to the Clipboard

Paste from Clipboard Load a preset from the Clipboard

#### **Enable / Disable Notifications**

You can enable or disable the notifications for updates and news (shown by the bell icon). This option is global and it will affect all AudioThing plugins.

### **Swap Mouse Buttons**

If you are using the right button as your primary mouse button, the plugin might not recognize it. Use this option to enable it internally in the plugin.

This option is global and it will affect all AudioThing plugins.

#### **GUI Acceleration**

You can enable or disable the GUI acceleration supported by your system.

The current and default library is OpenGL.

# Dark / Light Theme

You can choose a dark or light appearance for menus, popup values, and windows. This option is global and it will affect all AudioThing plugins.

# **Preset Box Always On**

Since the Things series has a smaller top bar, the preset box section is collapsed by default, and appears when you move the mouse over it. You can avoid this animation and have the preset box section always open.

# **End**

# Where is everything?

The installer will place the plugins, presets and other data in these folders.

#### macOS

AU /Library/Audio/Plug-ins/Components/

VST /Library/Audio/Plug-ins/VST/

VST3 /Library/Audio/Plug-ins/VST3/

AAX /Library/Application Support/Avid/Audio/Plug-Ins/

CLAP /Library/Audio/Plug-ins/CLAP/

Data /Users/Shared/AudioThing/

#### **Windows**

VST custom path from installer

VST3 \Program Files\Common Files\VST3\

AAX \Program Files\Common Files\Avid\Audio\Plug-Ins\

CLAP \Program Files\Common Files\CLAP\

Data \Users\Public\Public Documents\AudioThing\

#### Linux

VST ~/.vst/

VST3 ~/.vst3/

CLAP ~/.clap/

Data ~/.local/share/AudioThing/

#### **Credits**

DSP & Code Carlo Castellano

John Gordon Design

QΑ Giuseppe Marrazzo

Presets GM (Giuseppe Marrazzo)

#### **EULA**

Please visit www.audiothing.net/eula/ to review this product EULA.

#### **Thank You**

Thank you for your purchase! We hope you will have as much fun using it as we had making this product.

For support, please visit www.audiothing.net/support/

For further help or any question, please contact us here: <a href="www.audiothing.net/contact/">www.audiothing.net/contact/</a>

#### **Follow Us**

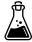

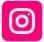

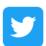

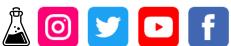

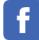